How to configure and connect to Palo Alto Global Protect. You will need to be connected to WIFI that isn't part of WCPS. You can come to the Technology Department and we can connect you to a test one or you can use a Hot Spot or home WIFI

• Go to the following website wcps-vpn.wcps.k12.md.us

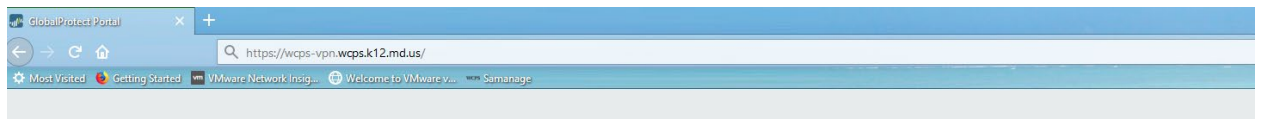

• Sign in with your 5+3 credentials

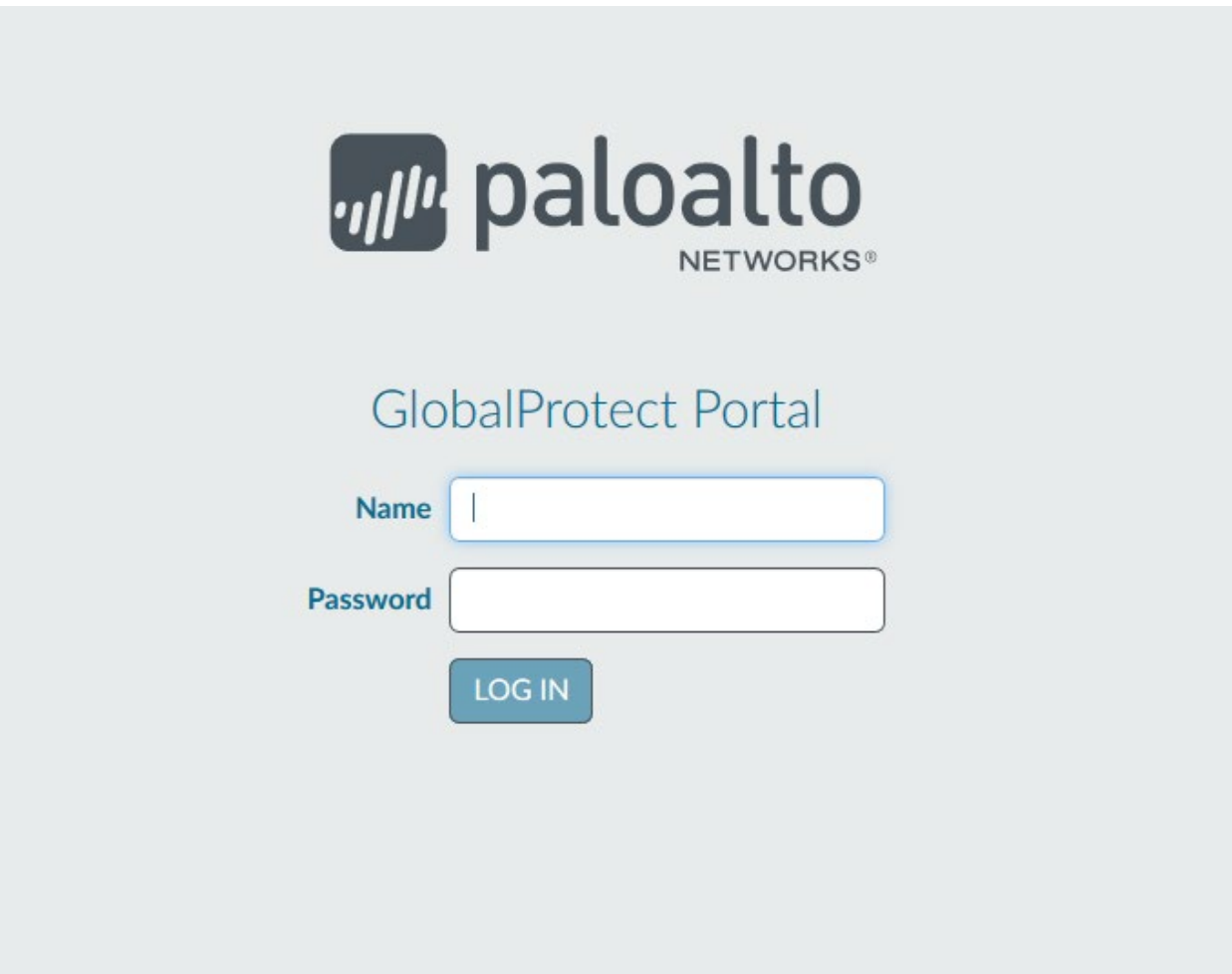

• Once signed in you will see the screen below. You can either use the apps if you are accessing TylerLive or Printcenter, or you can download the Global Protect Client.

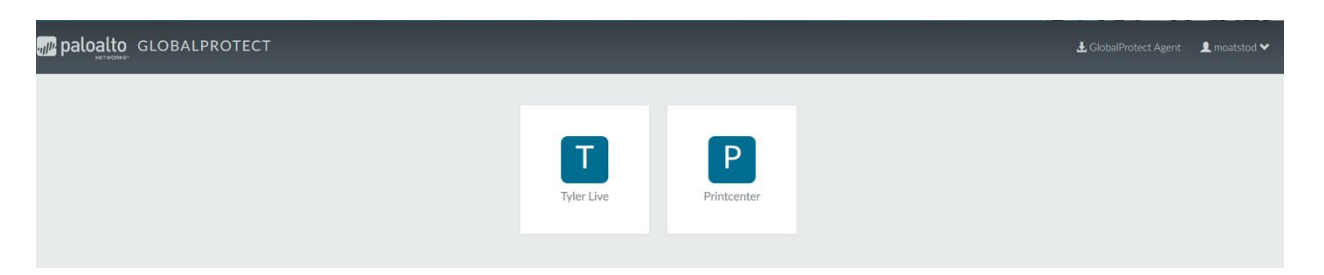

• Top right corner of window you will see the following: Select GlobalProtect Agent download

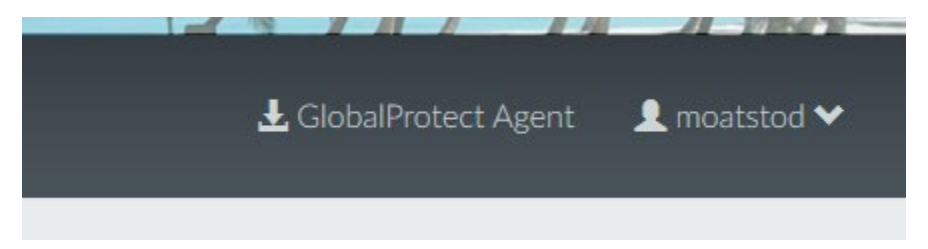

• You will see the following in the window:

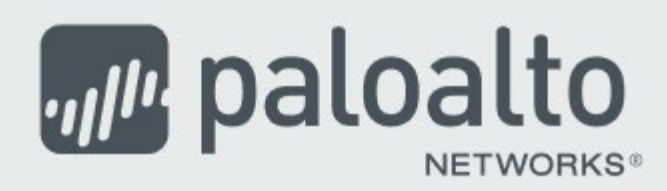

## GlobalProtect Portal

Download Windows 32 bit GlobalProtect agent Download Windows 64 bit GlobalProtect agent Download Mac 32/64 bit GlobalProtect agent Windows 32 bit OS needs to download and install Windows 32 bit GlobalProtect

agent. Windows 64 bit OS needs to download and install Windows 64 bit GlobalProtect agent.

Mac OS needs to download and install Mac 32/64 bit GlobalProtect agent.

• Select the Download that matches your device

After you hit close a box will pop up in the lower right corner (see below).

Enter wcps-vpn.wcps.k12.md.us into the portal address

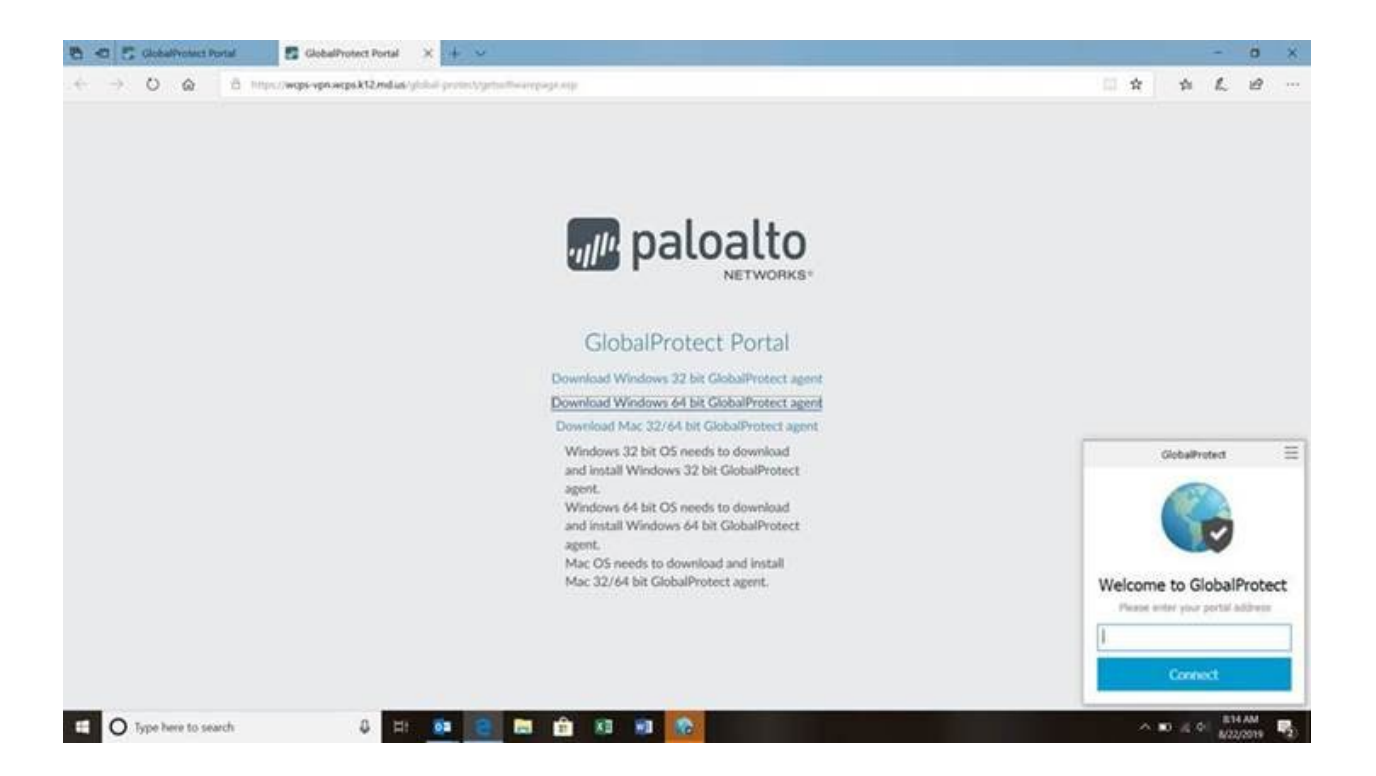